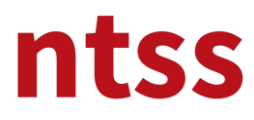

### **1. Eğitime Giriş**

Siteye giriş yaptıktan sonra aşağıdaki başlığa klikleyerek kurs sayfasına erişirsiniz.

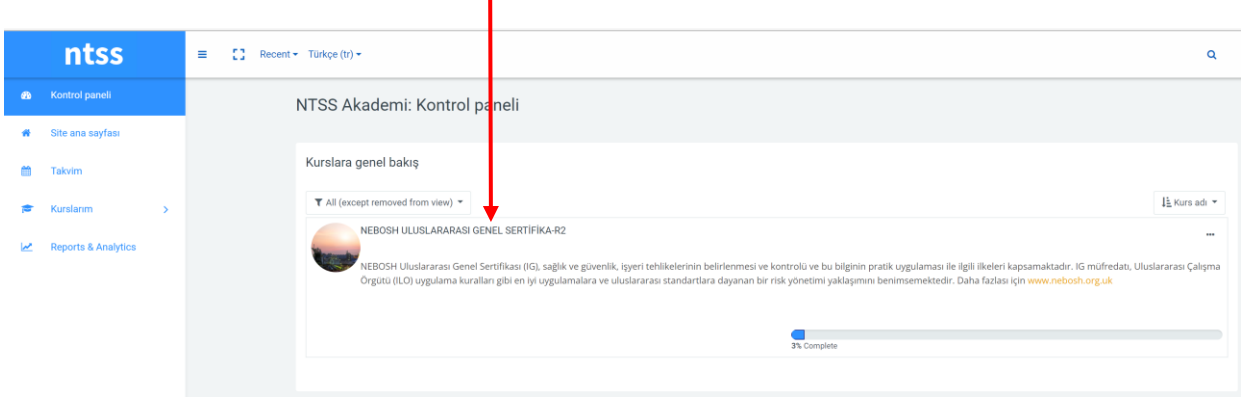

### **2. Eğitim Yapısı**

Eğitim materyallerine aşağıdaki blokları tıklayarak ulaşabilirsiniz. Sağ tarafta eğitmeninize ulaşacağınız e-posta hesabını bulabilirsiniz.

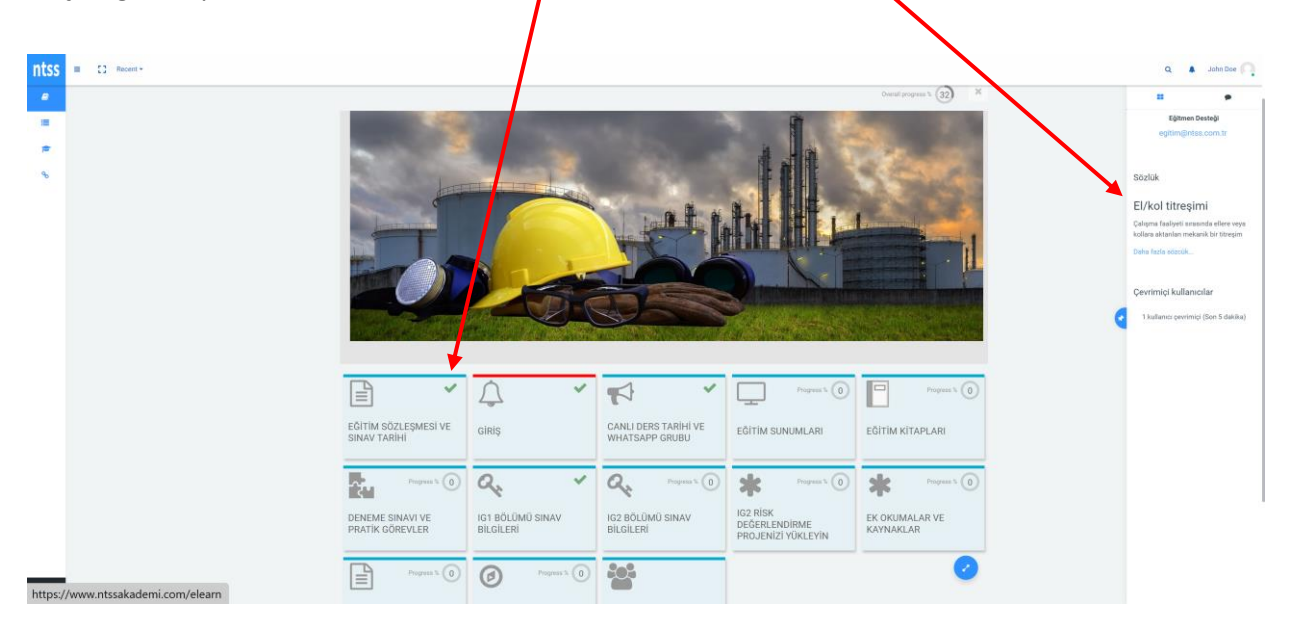

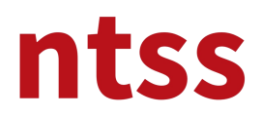

### **3. Eğitim Sözleşmesi ve Sınav Tarihi**

NEBOSH IG eğitimine başlamadan önce NEBOSH Eğitim Sözleşmesini aşağıdaki indirme link'inden indirin ve F5 e basın. Okuyup imzaladıktan sonra yine aşağıdaki geri yükleme link'inden taranmış halini yüklemeniz gerekmektedir. Bu adım tamamlanmadan eğitim modülleri başlamayacaktır.

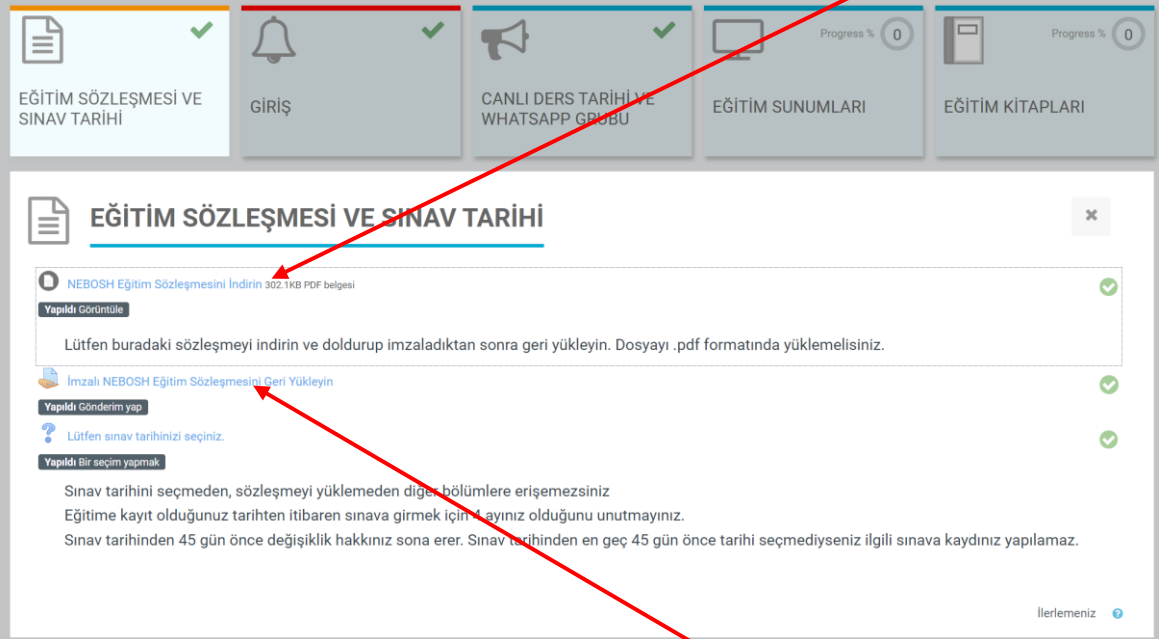

Sözleşme indirilip imzalı hali hazır olduğunda **İmzalı NEBOSH Eğitim Sözleşmesini Geri Yükleyin**'e klikleyin.

Şayet sözleşmenin üzerine tıklarsanız aşağıdaki gibi bir ekran ile karşılaşırsınız. Bu ekrandan da sözleşmeyi indirmek için aşağı ok tuşuna basınız.

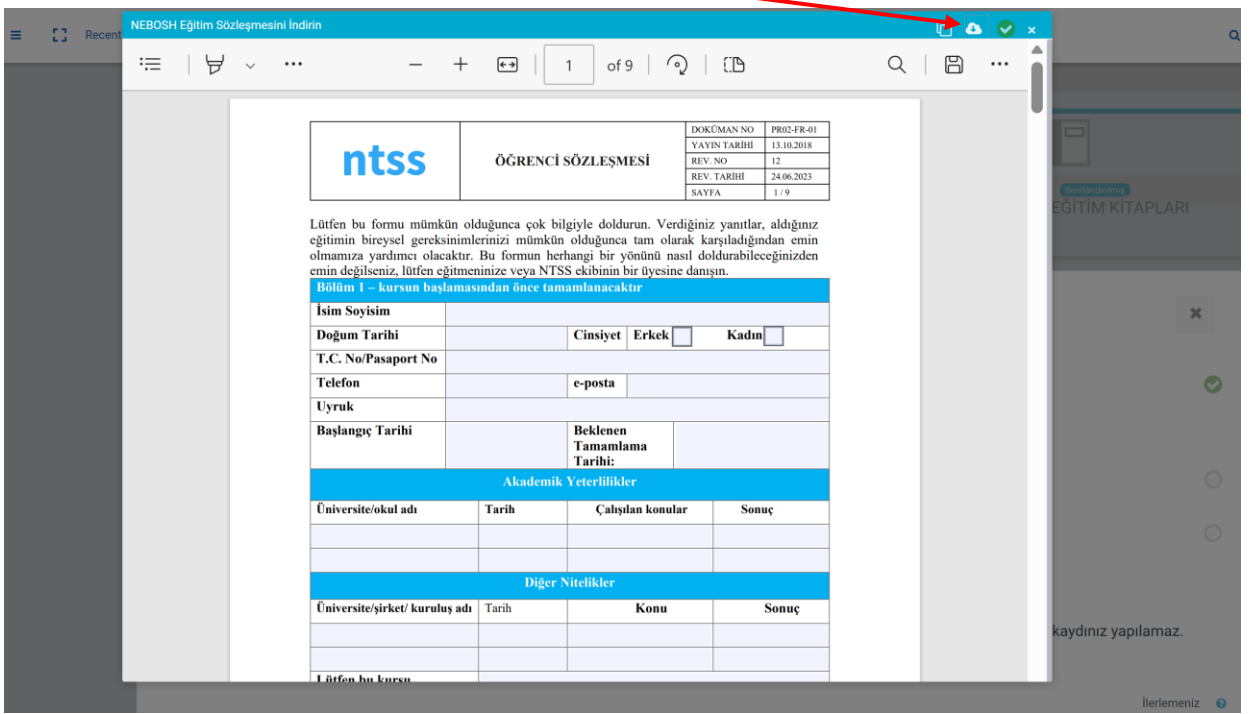

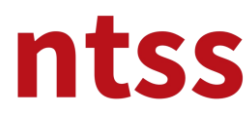

Geri yükleme için aşağıdaki **Gönderim ekle** butonuna basınız.

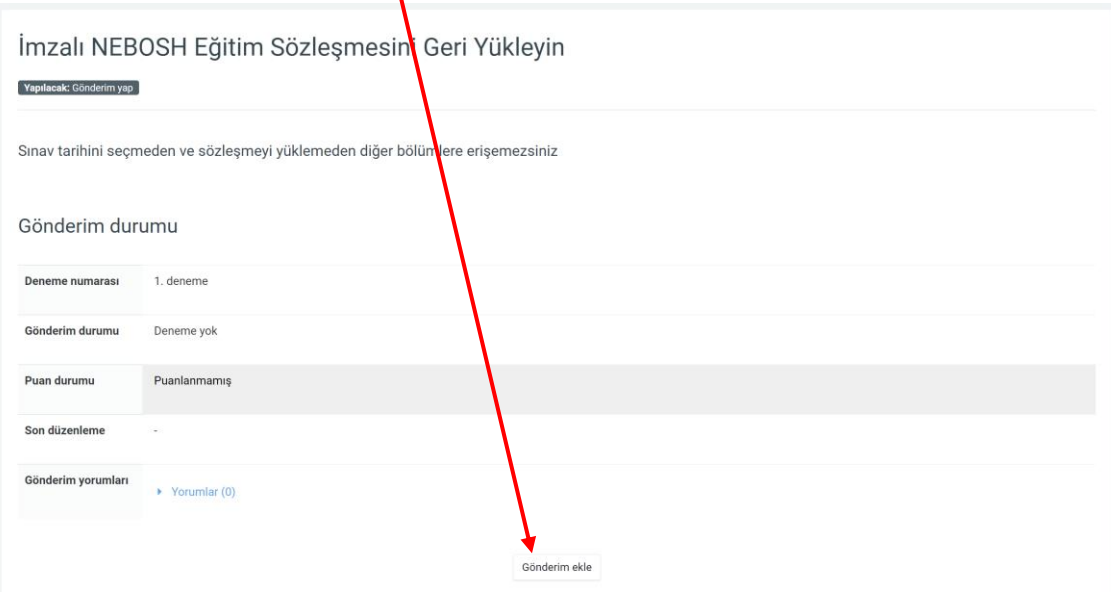

İmzalı sözleşmenizi aşağıdaki alana sürükleyip bırakın ve **Değişiklikleri kaydet** butonuna basarak yükleme işlemini tamamlaynız.

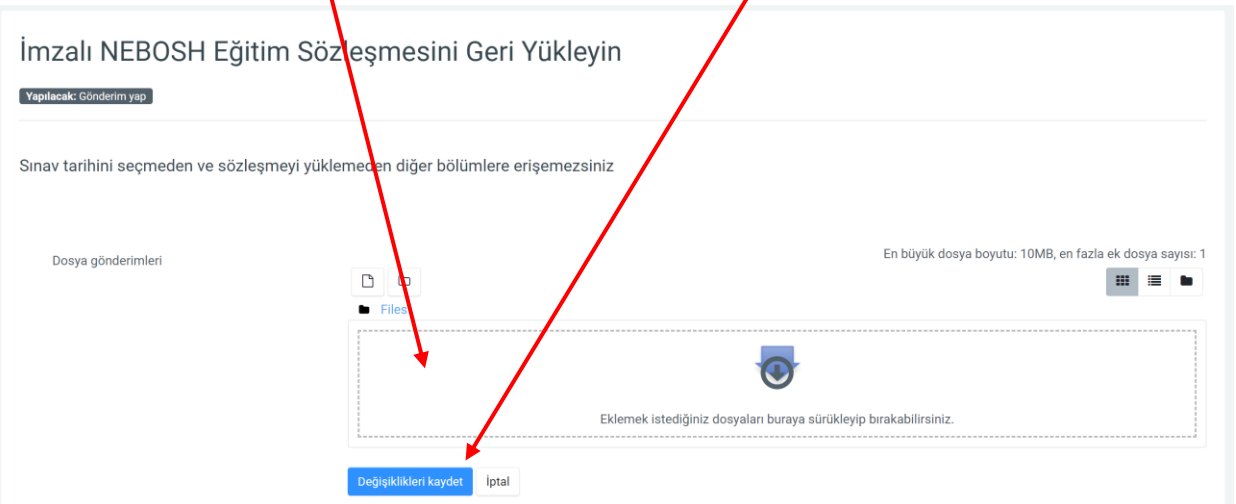

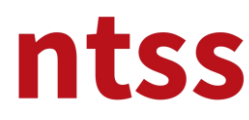

Yükleme işlemi bitince **Kursa genel bakış**'a basarak eğitim sayfasına dönebilirsiniz.

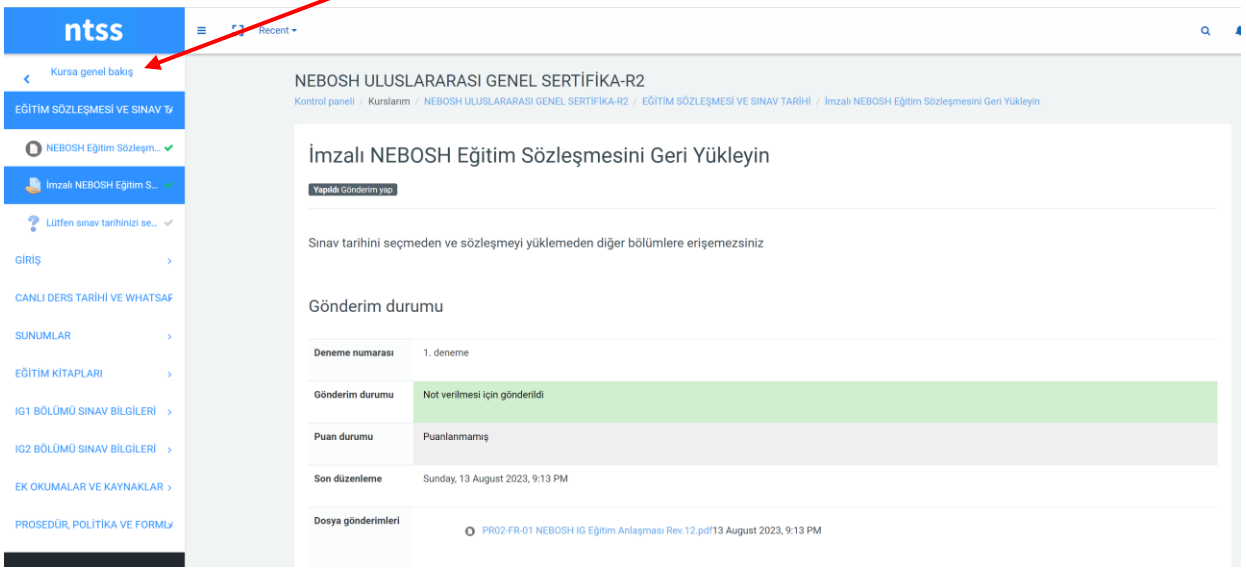

Eğitim materyallerin ulaşılması için için aşağıdaki dairenin işaretlenmiş olması gerekir. Bu işlem siz yükleme yaptığınızda otomatik gerçekleşir. Bu dalve işaretli değilse ya yükleme işlemi hatalıdır yeniden deneyin ya da sayfayı F5 ile yenileyin.

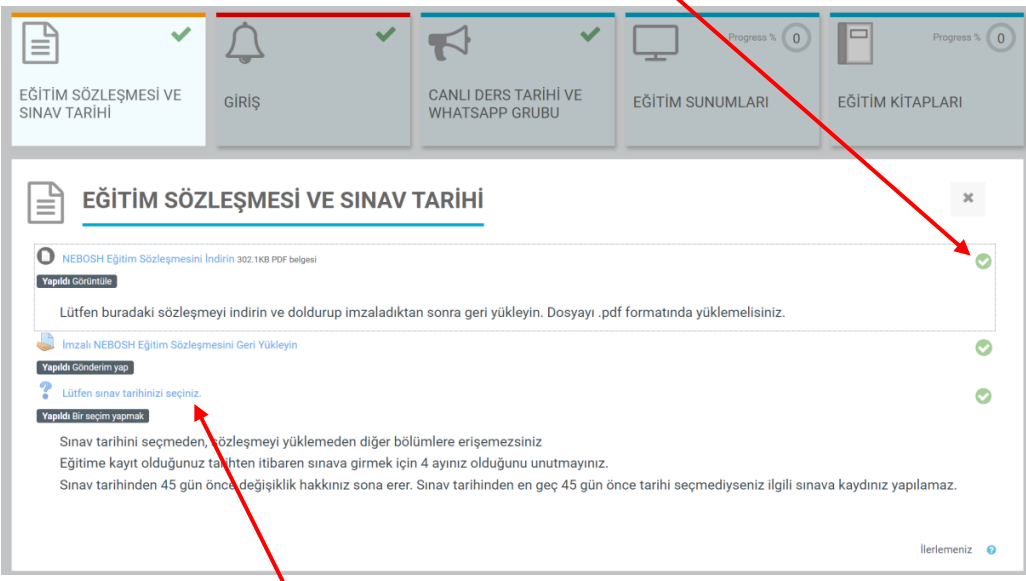

Bu işlemden sonra yukarıdaki linke basarak sınav tarihinizi seçmelisiniz. Tarihi seçtikten sonra Seçeneğimi kaydet ile işlemi tamamlayınız.

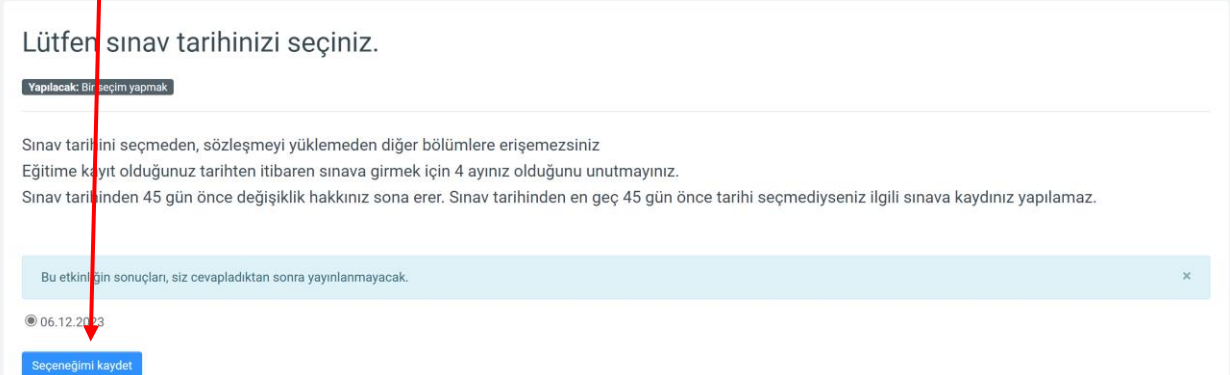

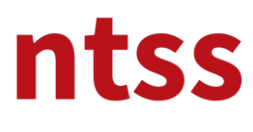

### **4. Giriş**

NTSS'in bu kurs ile ilgili **kullanıcı rehberi** ve NEBOSH'un **NEBOSH IG Öğrenciler için yeterlilik rehberi** bu bölümdedir. Bu dökümanları dikkatlice okumanızı tavsiye ederiz.

**NEBOSH IG Genel Bilgilendirme ve Sınav bilgilendirme** sunumu Eğitim ve Sınavlar ile ilgili çok önemli ve detaylı bilgiler içerir. Bu bilgilendirme sunumu zaman sınırlamalı slaytlar içerir. Okuma süresine göre verilmiş olan bu süreler dolmadan bir sonraki slayta geçemezsiniz. Aynı yapı Eğitim Sunumlarında da vardır. Bu bilgilendirme sunumunun sonunda bir arasınav olup bu sınavdan 100 tam puan üzerinden 100 almanız gerekir. Aksi taktirde Eğitim materyalleri aktif hale gelmez. Sınav tekrarlıdır.

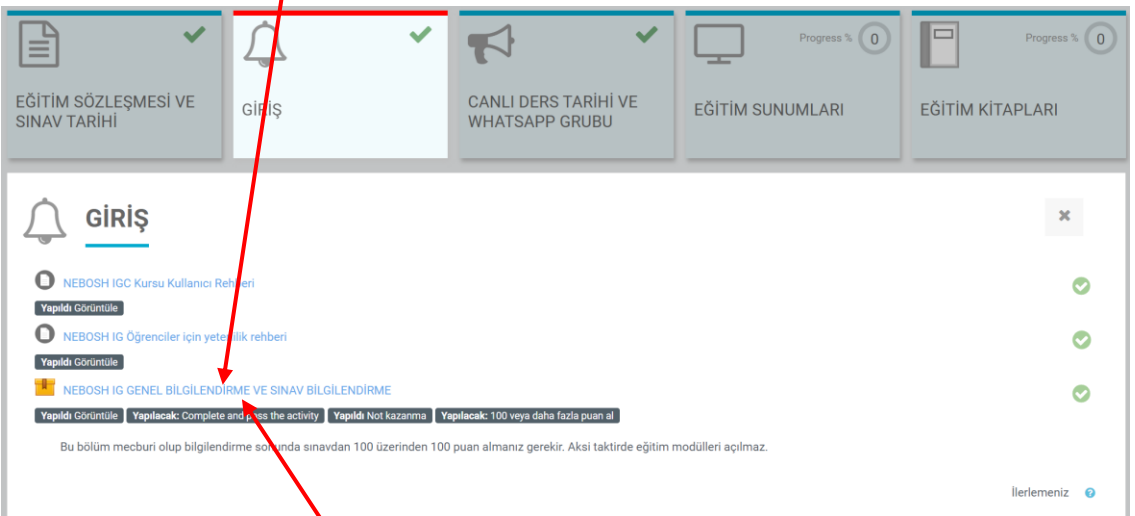

Bu sunuma girmek için yukarıdaki linke klikleyin ve sonra aşağıdaki Giriş butonuna basın.

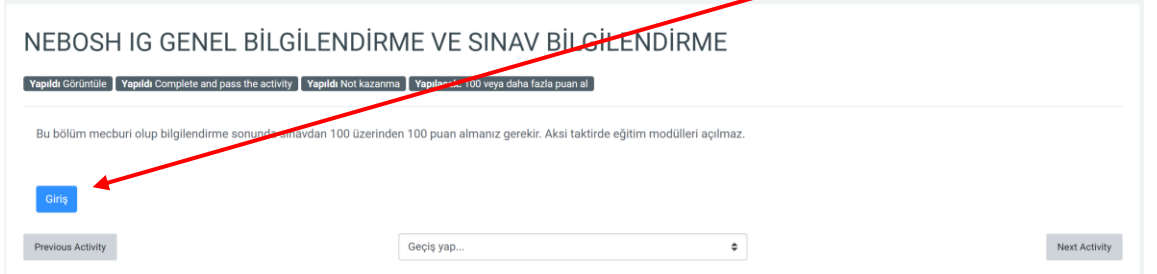

Yeni bir pencerede sunum başlar. Arasınavı başarı ile tamamladıktan sonra sunum penceesini kapatın.

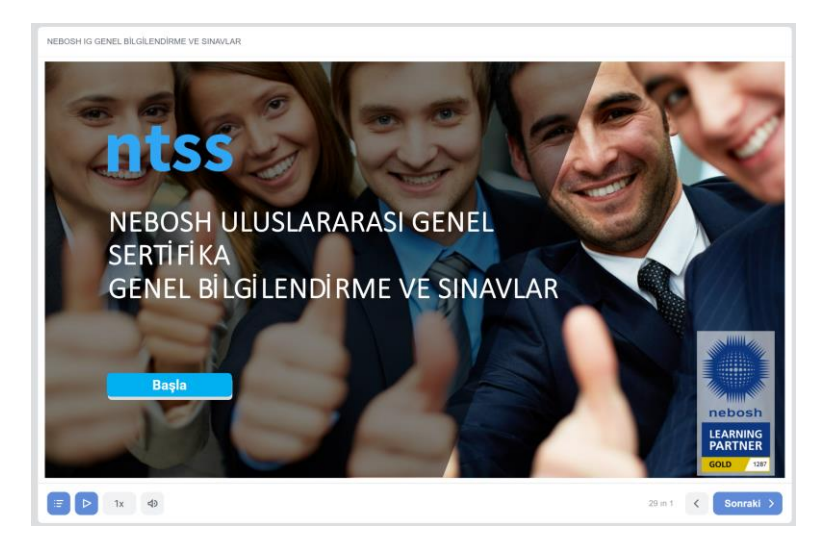

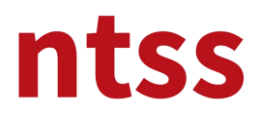

### **5. Canlı Ders Tarihi ve Whatsapp Grubu**

Bu bölümden eğitmeninize ulaşmak için **Whatsapp grubuna** üye olabilirsiniz. Ayrıca sınavdan 1 ay önce düzenlenen sınavlara yönelik yapılan **Online Teams oturumuna** katılım linkine ulaşabilirsiniz. Bu link her ay güncellenir.

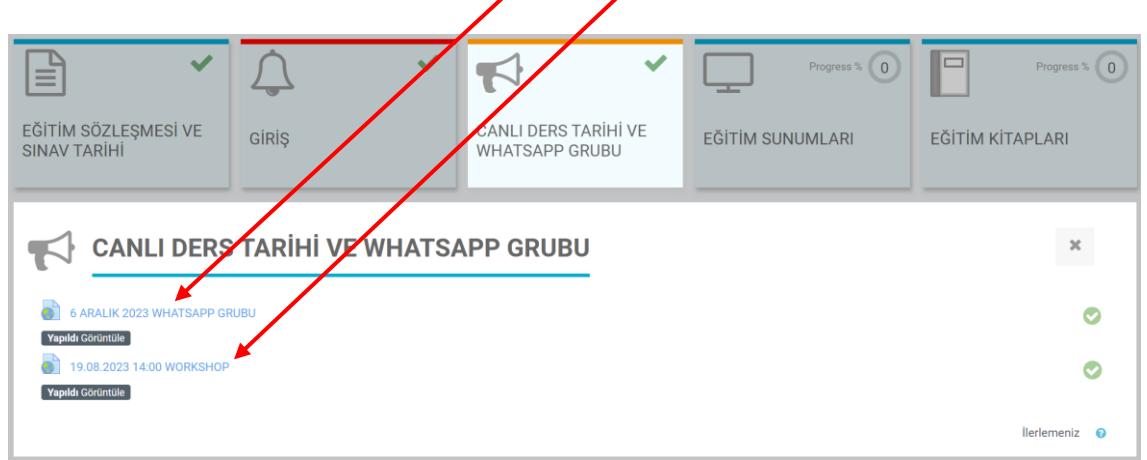

#### **6. Eğitim Sunumları**

Bu bölümde IG1 ve IG2 müfredatı kapsamındaki elementlere ait sunumları ve sınavlarda nelere dikkat etmeniz gerektiğini anlatan sunumları bulabilirsiniz. Her bir bölüm için sınavlarda nelere dikkat etmeniz gerektiğini anlatan sunumları izlemeden ilgili sunuma geçemezsiniz.

Herbir bölüm içerisinde elementler ve kendinizi değerlendirmeniz için arasınaylar mevcuttur. Bölümler içindeki elementleri sırası ile izlemenizi tavsiye ederiz. Herbir bölümü igili kitaplar ile paralel çalışabilirsiniz.

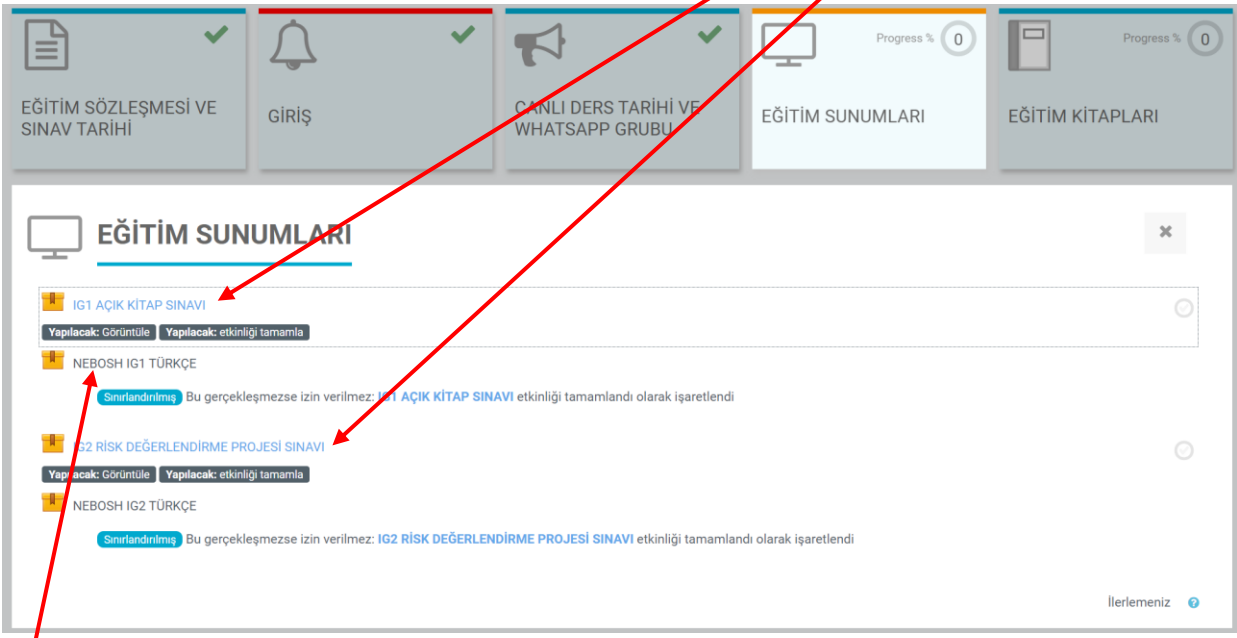

**Bölüm** üzerine tıkladığınızda aşağıdaki sayfa açılır.

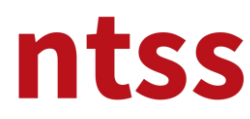

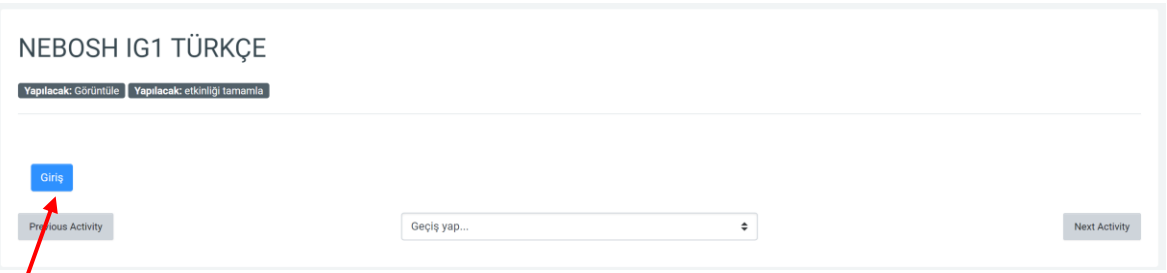

**Giriş** butonuna bastığınızda, yeni bir sayfa açılacaktır. Bir süre sonra, aşağıdaki açılan sayfada aşağıdaki gibi kurs modülü görünecektir.

Herbir slayt da zaman dolana kadar **Sonraki butonuna** basmanıza izin vermeyen slayt zamanlayıcı vardır. Slayt içeriğini zaman tamamlandıktan sonra da okumaya veya izlemeye devam edebilirsiniz. Bir sonraki slayta geçiş için aşağıdaki gibi ok işareti çıkmış olması gerekir.

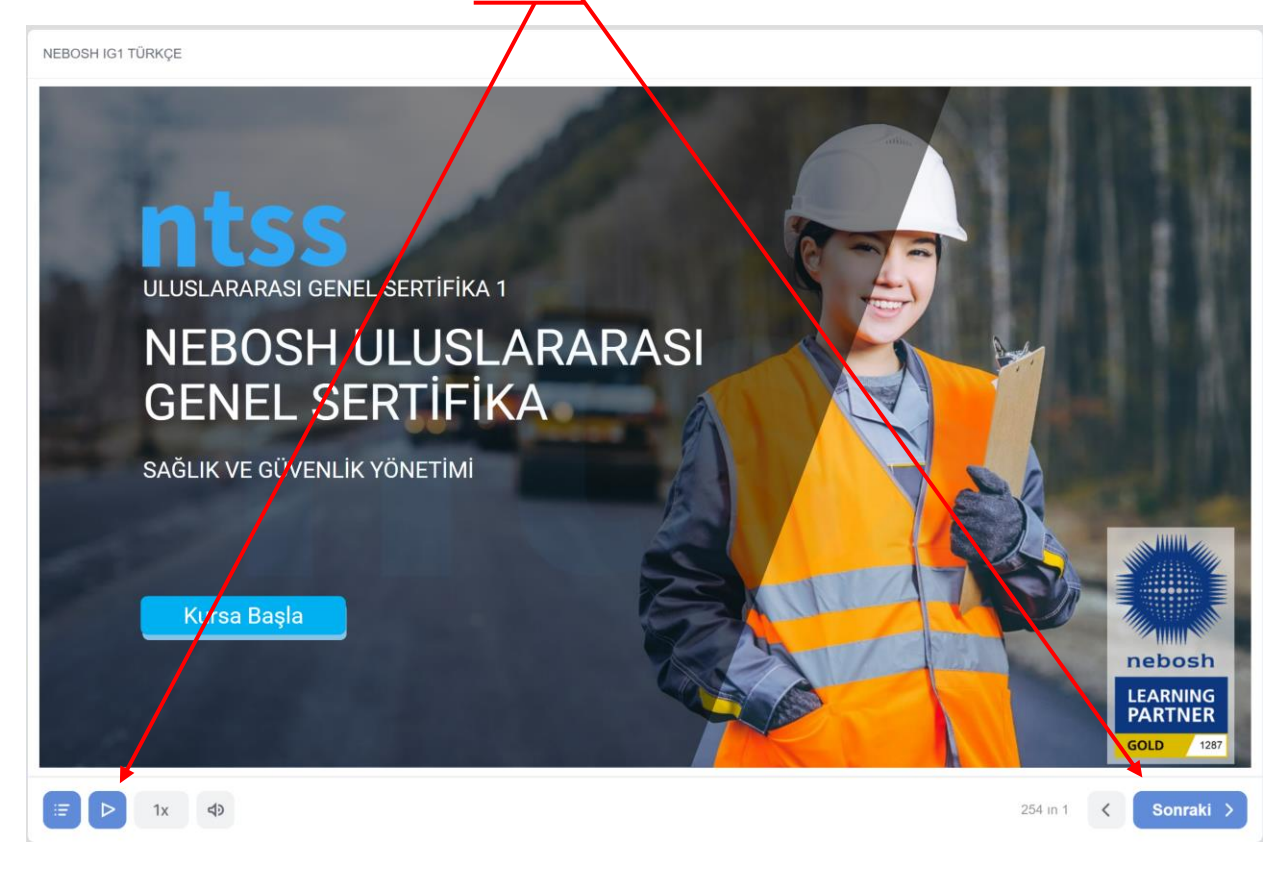

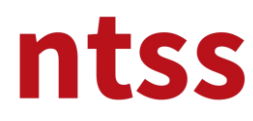

**Geri Oku** ile bir önceki slayta gidebilir, hem de **MENÜ'**den seçerek önceki slaytlara gidebilirsiniz. Sadece izlenmiş slaytların üzerinde geri ve ileri gidebilirsiniz. Slaytı izlemediyseniz ileri gidemezsiniz.

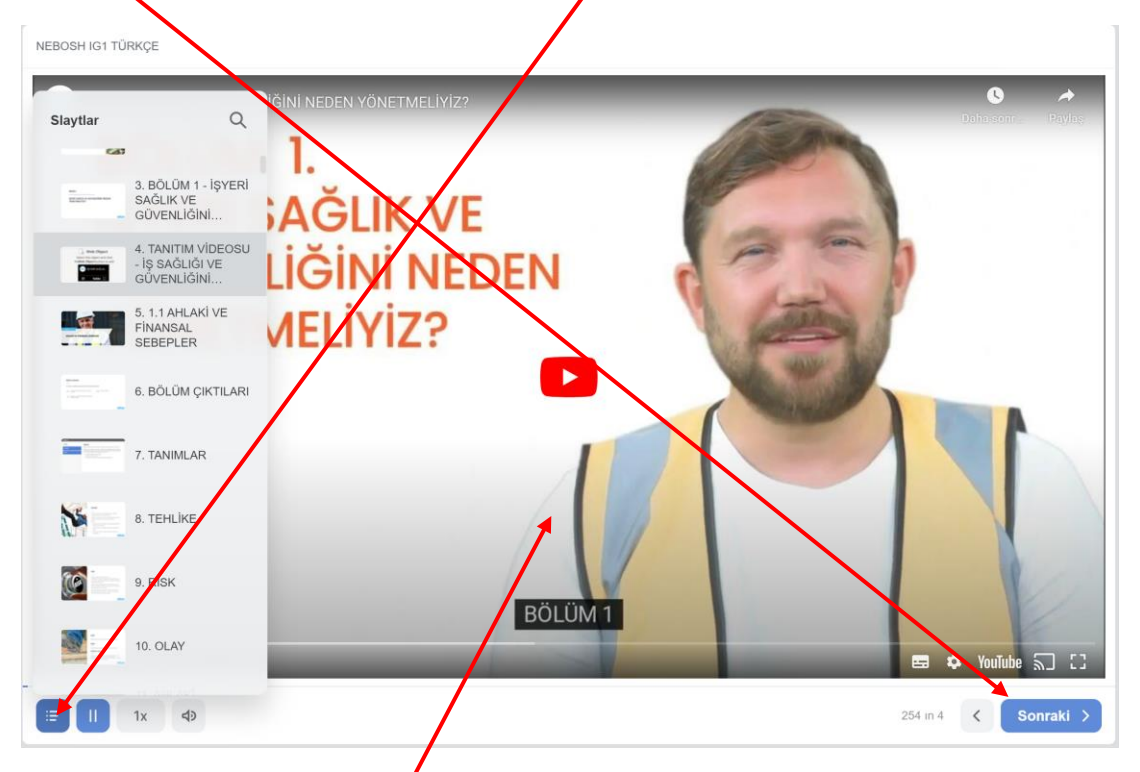

Burada slayt tamamlanmadığ/için ok görünümü henüz oluşmamıştır.

### **Kısa Tanıtımlar Videoları**

Slaytların içinde kısa tanıtım videoları vardır, izlemek için tıklamanız gerekir. Yine her bir kısa tanıtım videosu için slayt zamanlayıcı vardır ve her bir zamanlayıcının süresi her bir videoya göre değişir. Lütfen videoları atlamadan dikkatlice izleyin.

### **Interaktif Slaytlar**

Kurs içinde aşağıdaki gibi bazı interaktif slaytlar vardır.

**Şekillere** tıkladığınızda bir sonraki şekildeki gibi konu ile ilgili detayları okuyabilirsiniz.

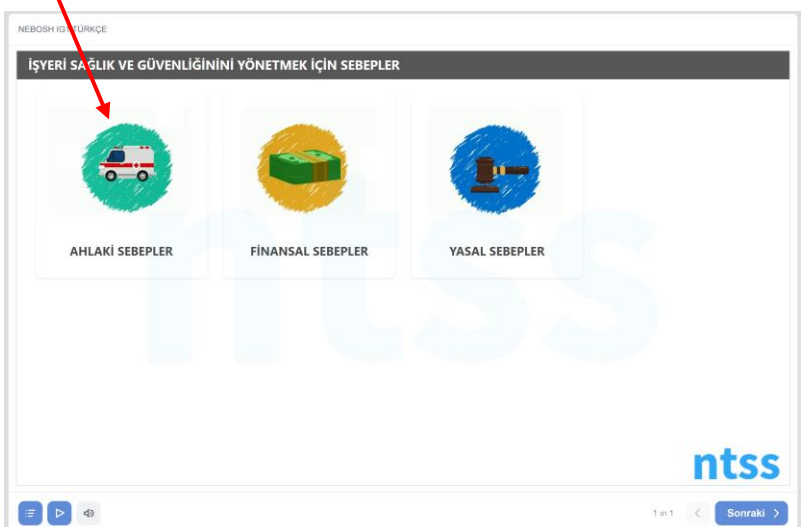

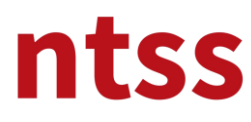

Ekrana sığmayan metni okumak için **aşağı kaydırma çubuğu** vardır.

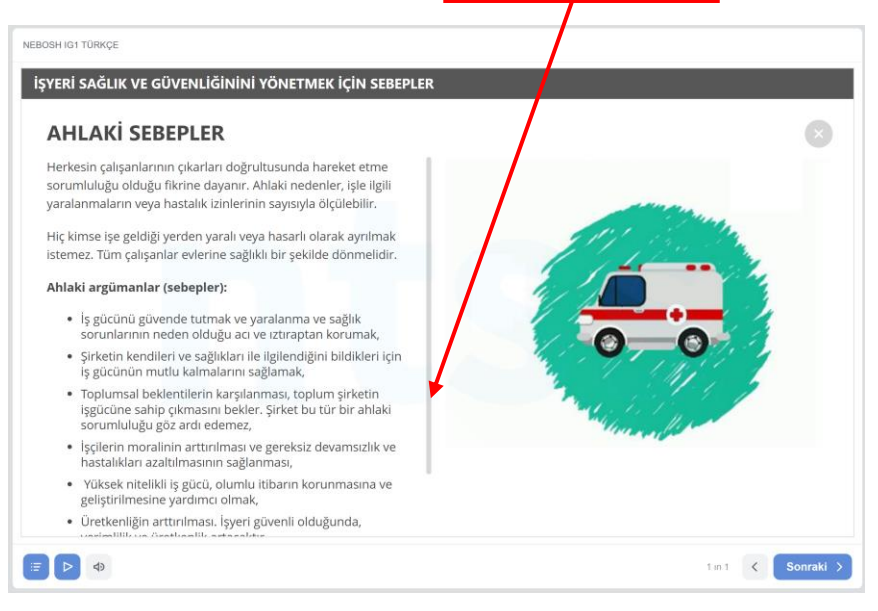

**Tablara** tıkladığınızda **sağ tarafta** başlık ile ilgili detayları okuyabilirsiniz.

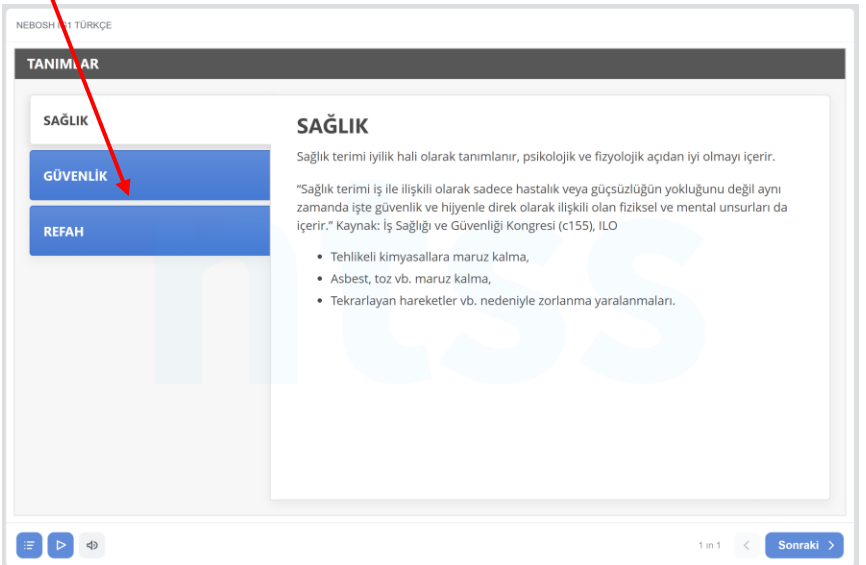

Sunumlar içerisinde farklı tipte interaktif slaytlar vardır ve herbiri ilk defa açıldığında uygulama bilgilendirmesine sahiptir.

### **Element içi Ara Sınavlar**

Elementlerin içerisinde ara sınavlar vardır. Farklı tipte arasınav soruları göreceksiniz. Aşağıda ara sınav soru tiplerini bulabilirsiniz.

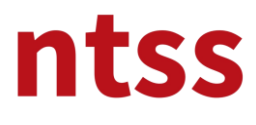

#### **Yazılı Cevap**

Derste gördüğünüz konular ile ilgili sorulan sorulara altındaki boşluk alana cevaplarınızı yazıp Hepsini Gönder butonuna basınız. Geri bildirim olarak vermeniz gerene cevaplar ekrana gelecektir.

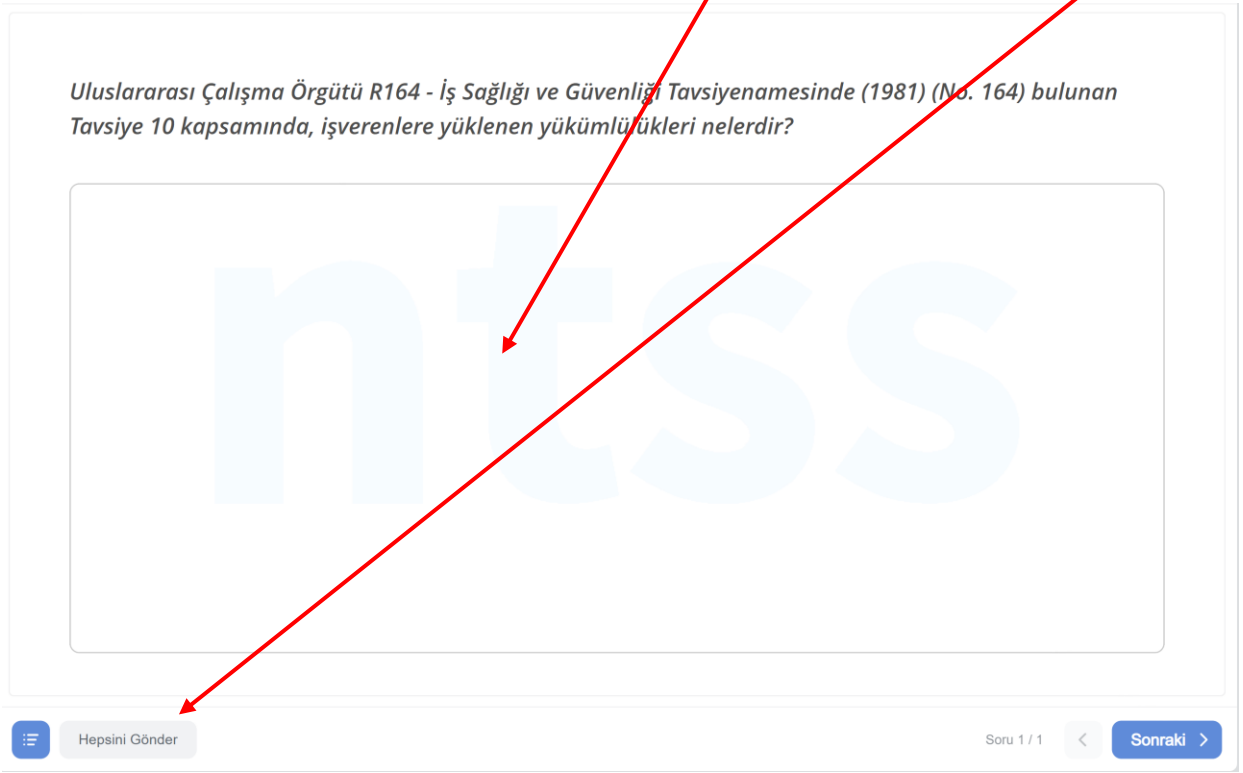

### **Çoklu Seçim**

Seçenekleri seçtikten sonra, **Gönder** butonuna tıklamalısınız.

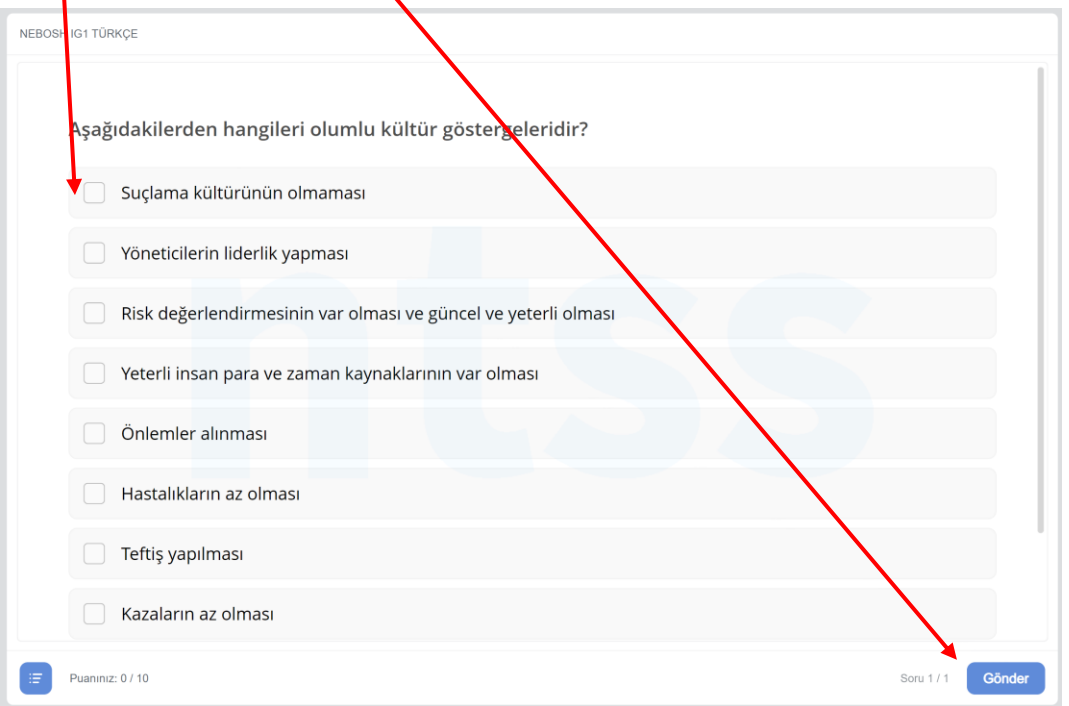

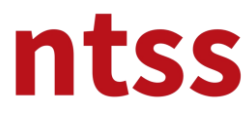

### **Tekli Seçim**

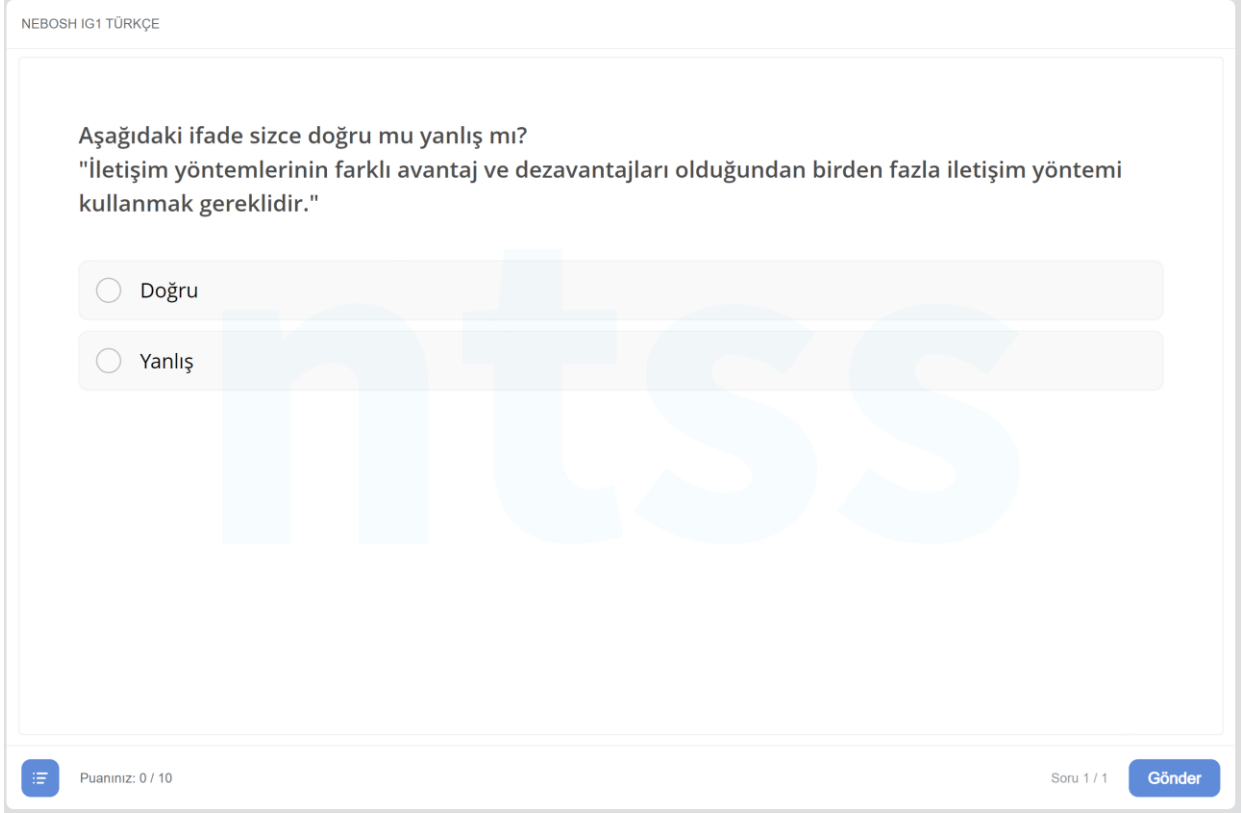

### **Yapboz**

Soldaki cevapları fare ile sürükleyip sağdaki eşleştiği parçaya bırakmanız gerekmektedir.

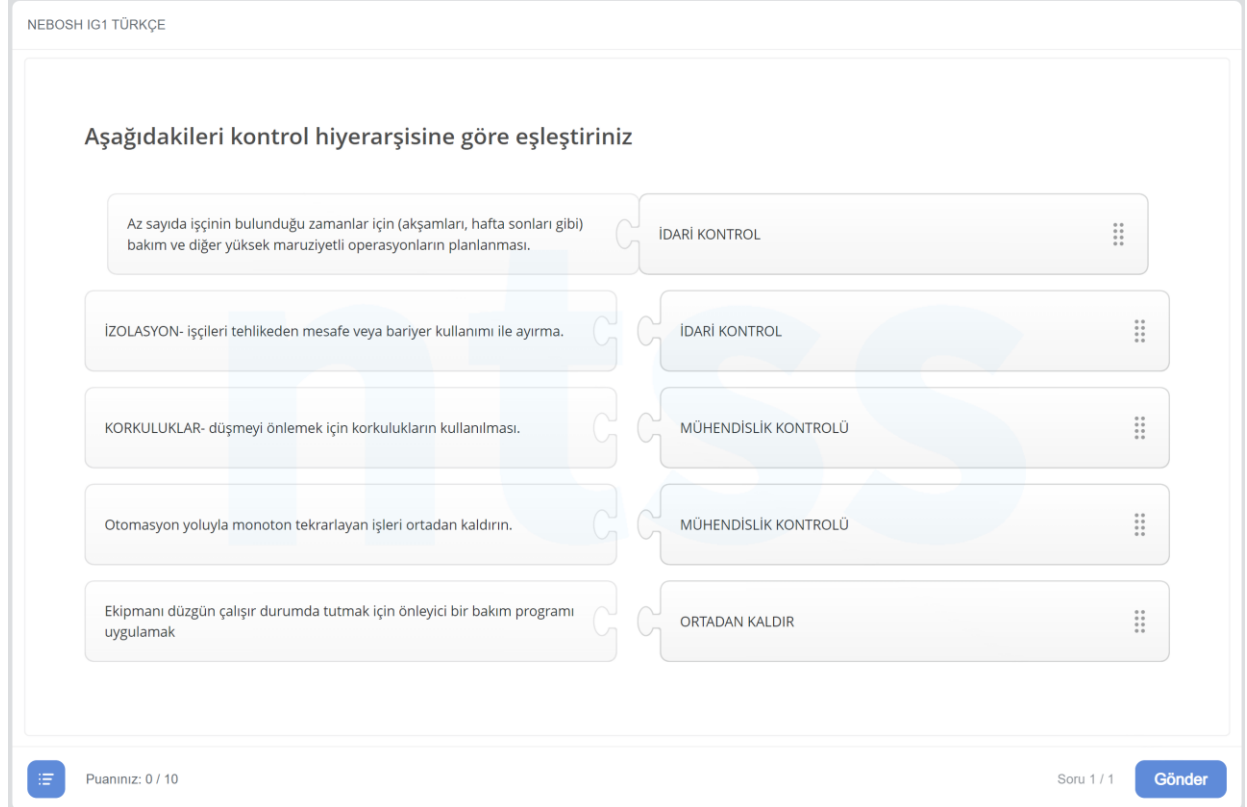

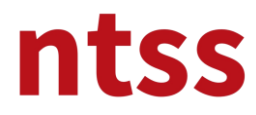

Herbir modülde ara sınavı tamamladığınızda sonucu görürsünüz.

Ara **Sınavı Gözden Geçir** butonuna tıklayarak cevaplarınızı gözden geçirip doğru cevapları görebilirsiniz.

Sonucunuzu gördükten sonra veya cevabınızı gönderdikten sonra aynı ara sınavı yeniden alamazsınız. Ara sınavlar sertifika almanızı etkilemez, bunların amacı kendinizi değerlendirmeniz ve varsa yanlış cevaplarınızdan öğrenmenizdir.

#### **Modülü tamamlama**

Her bir modülü tamamladığınızda tarayıcı penceresinin sağ üst köşesindeki **x** butonuna tıklayarak pencereyi kapatmalısınız.

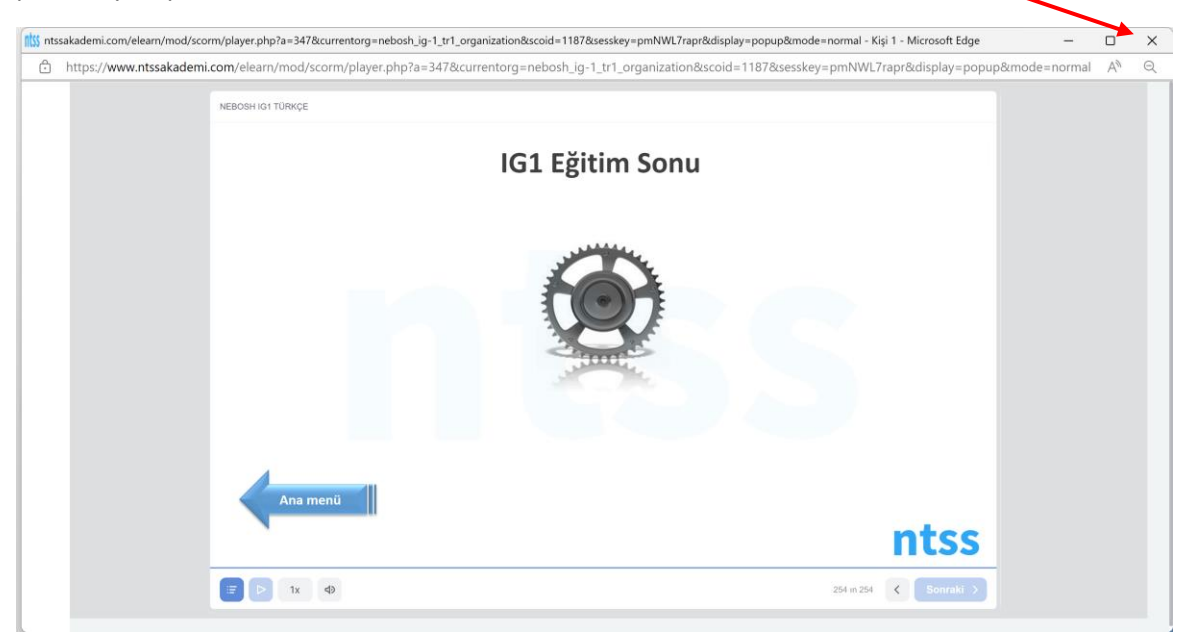

#### **Modüle kaldığı yerden devam etme**

Modül ekranını tamamlanmadan kapattığınızda, daha sonra kaldığınız yerden tekrar devam edebilirsiniz. Modülü yeniden başlattığınızda aşağıdaki ekranı görürsünüz. **Evet** butonuna basarsanız modül kaldığı yerden, **Hayır**'a basarsanız başından başlayacaktır.

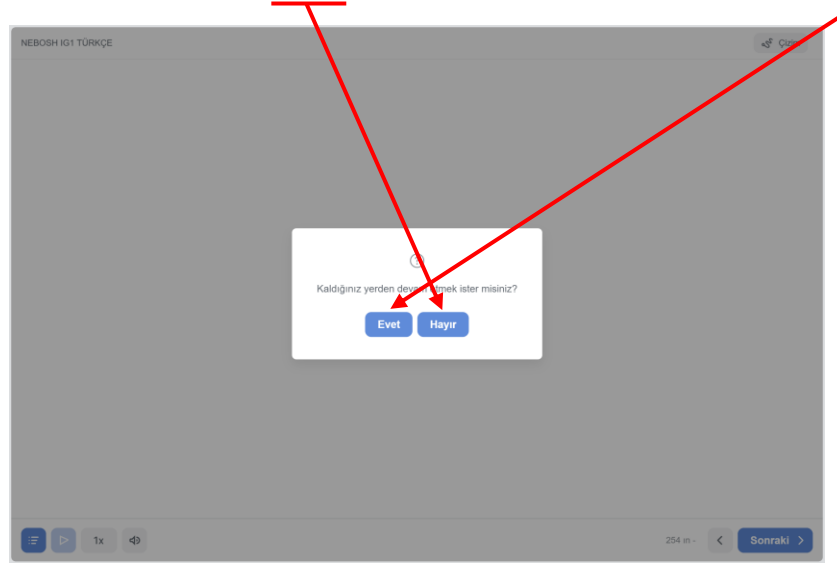

**Benzer şekilde IG2 Sunumunuda tamamlayınız.**

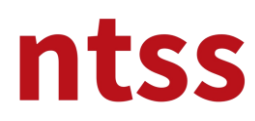

### **7. EĞİTİM KİTAPLARI**

Bu bölümde NEBOSH IG1 ve IG2 Çalışma kitaplarını bulabilirsiniz.

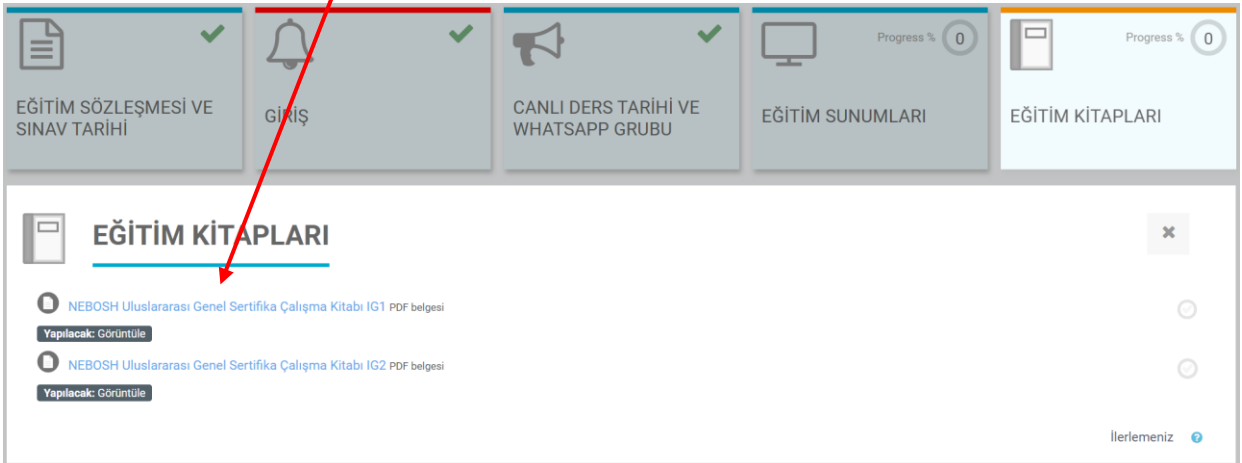

### **8. Deneme Sınavı ve Pratik Ödevler**

Bu kısımda IG1 Örnek Senaryo ve sorularını inceleyin. Ayrıca IG1 Sunum ve kitabını bitirdikten sonra IG1 Deneme Sınanını yapıp aşağıdaki alana yüklerseniz eğitmeninizden geribildirim alırsınız.

Ayrıca IG2 sunum ve kitabını bitirdikten sonra IG2 Risk değerlendirme için IG2 Pratik 1 dokumanı üzerinde risk değerlendime ödevini yapıp aşağıdaki alana yüklerseniz eğitmeninizden geribildi*f*im alabilirsiniz. Her *ikisinide hazırlarken 6.* Eğitim sunumlarında verilen sınavlarda nelere dikkat etmeniz gerektiğini anlatan sunumlardan yararlanınız.

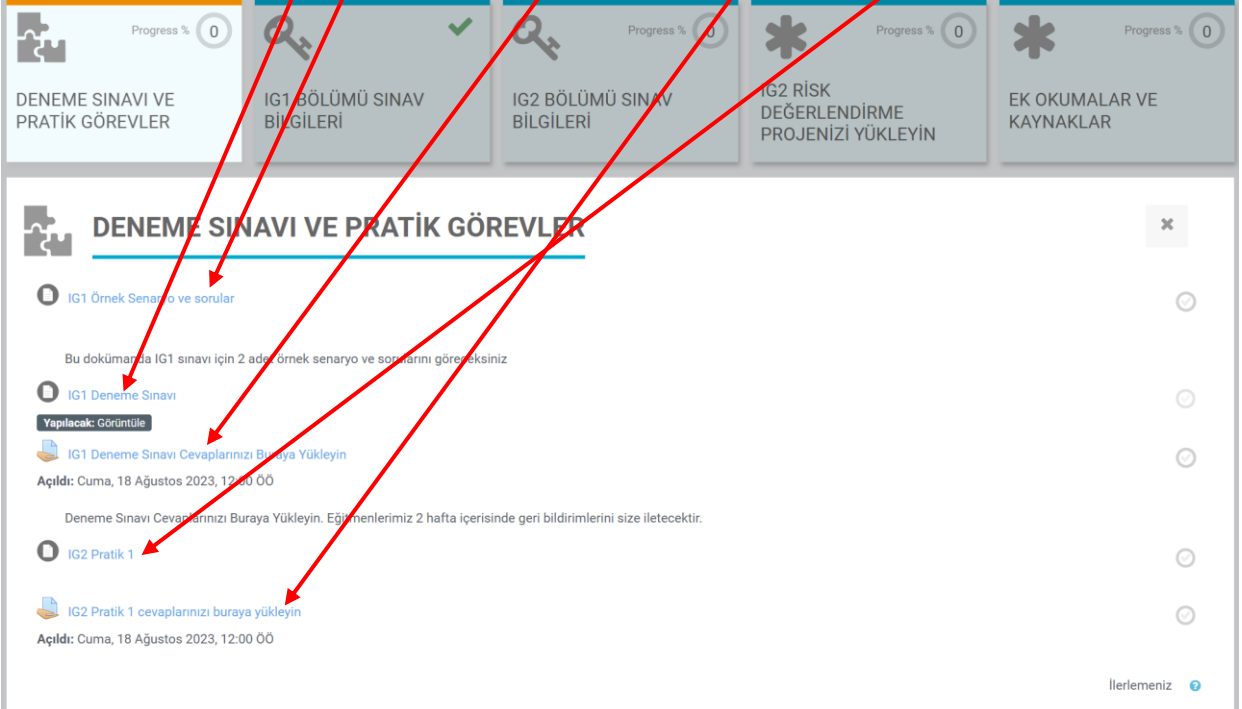

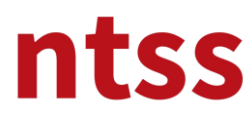

### **9. IG1 Bölümü Sınav Bilgileri**

Bu bölümde IG1 Sınavı ile ilgili dokümantasyonu bulabilirsiniz.

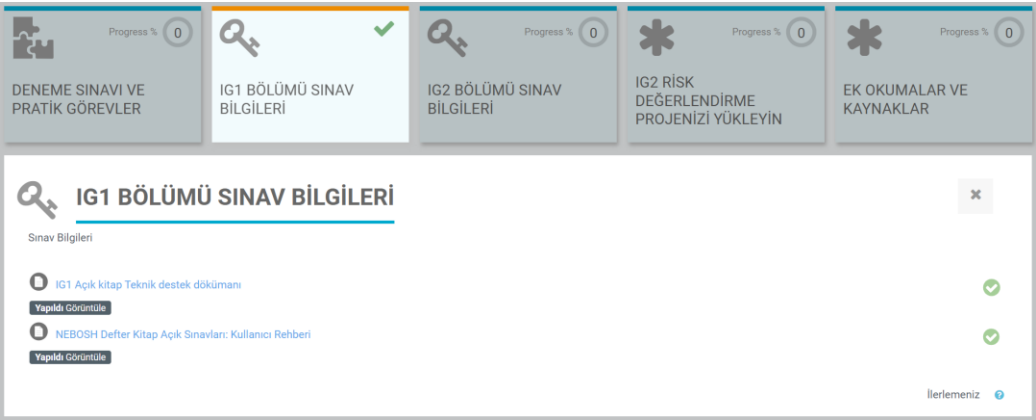

### **10. IG2 Bölümü Sınav Bilgileri**

Bu bölümde IG2 Risk Değerlendirme Sınavı ile ilgili dokümantasyonu bulabilirsiniz. Unutmayın sınavınız için kullanmanız gereken IG2 Boş Şablonu buradan indireceksiniz ve bunun içinde ödevinizi hazırlayacaksınız. Ayrıca IG2 için örnek risk değerlendirmesini buradan inceleyebilirsiniz. Bu örnekten herhangi bir bilgiyi kendi ödevinize kopyalamayın.

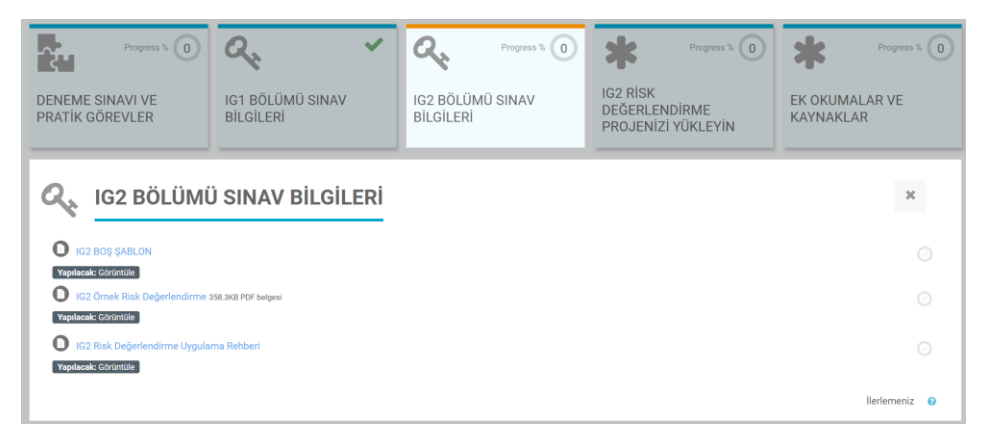

### **11. IG2 RİSK DEĞERLENDİRME PROJENİZİ YÜKLEYİN**

Yukarıdaki IG2 ödevinizin son halini aşağıdaki alana yüklemeniz gerekmektedir.

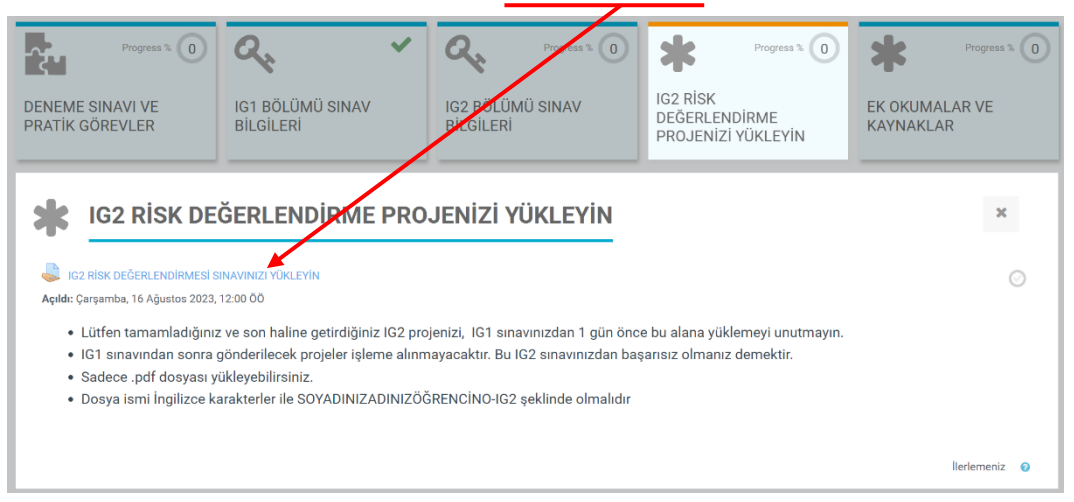

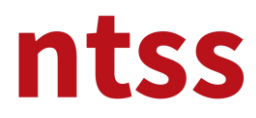

### **12. EK OKUMA VE KAYNAKLAR**

NEBOSH eğitimine destek ve sınavlarda yararlanabileceğiniz ek okuma ve kaynakları bu bölümde bulabilirsiniz.

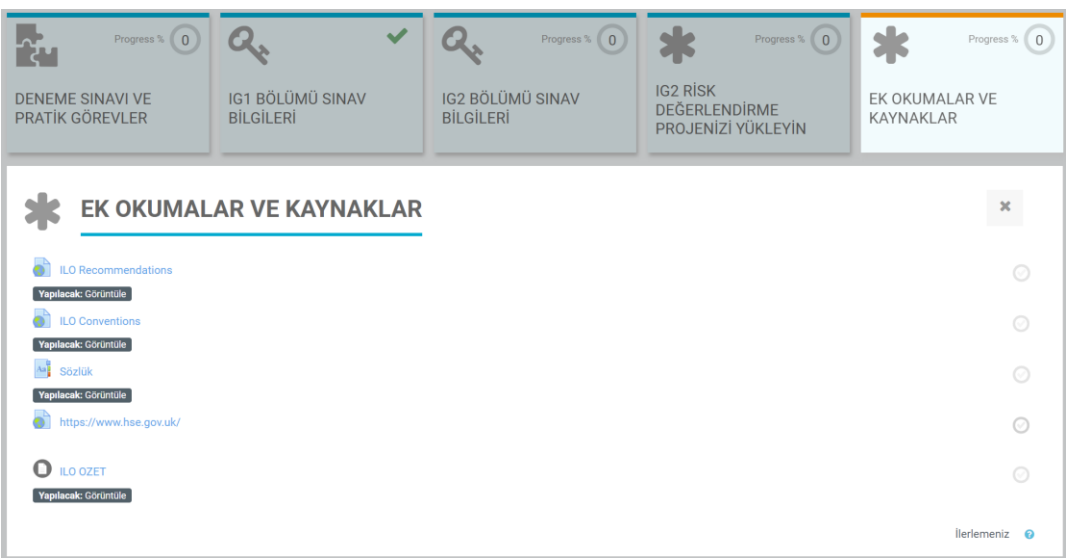

#### **13. Prosedür, Politika ve Formlar**

NEBOSH ve NTSS'in bu kurs ile ilgili kalite dökümanlarına bu bölümden ulaşabilirsiniz.

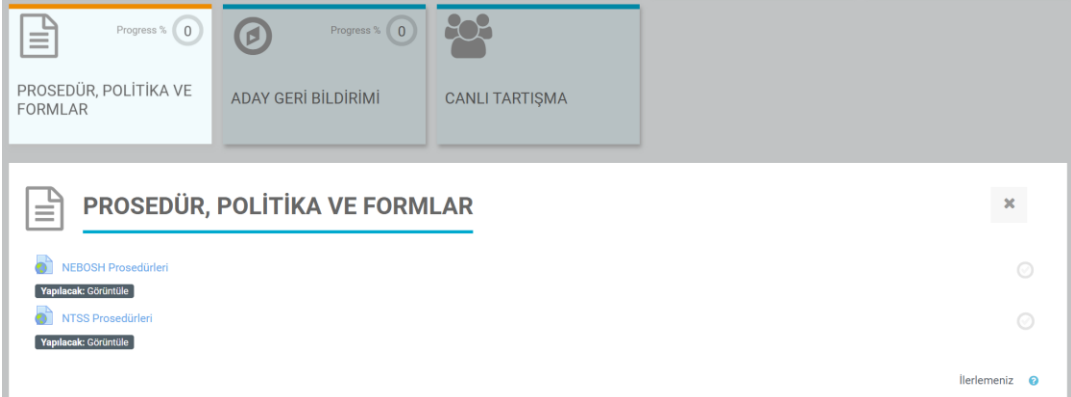

### **14. Aday Geribildirimi**

Kurs tamamlandıktan sonra hakkımızda geribildiriminizi bu bölümden paylaşabilirsiniz.

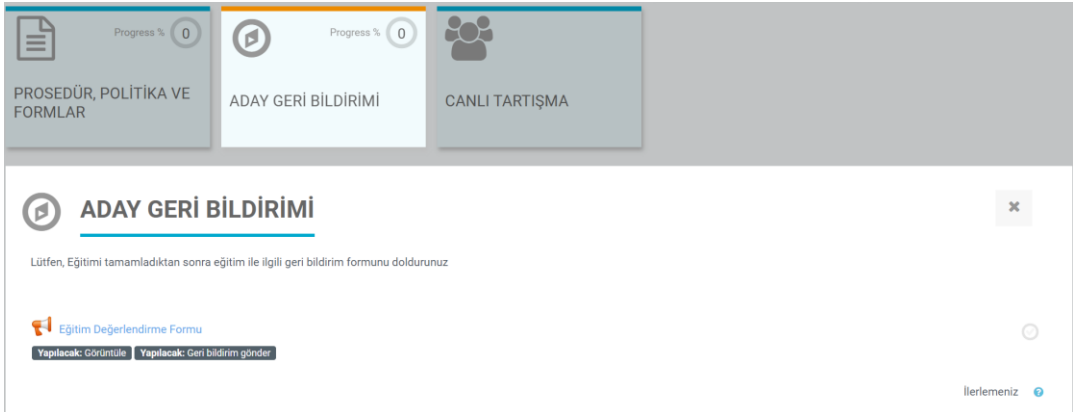

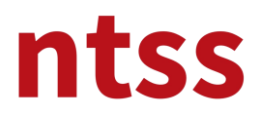

#### **15. Canlı Tartışma**

Aşağıda görünen kurs sayfasında bilgi paylaşmak için diğer meslektaşlarınız ile iletişime geçebileceğiniz Canlı Tartışma kısmını bulabilirsiniz.

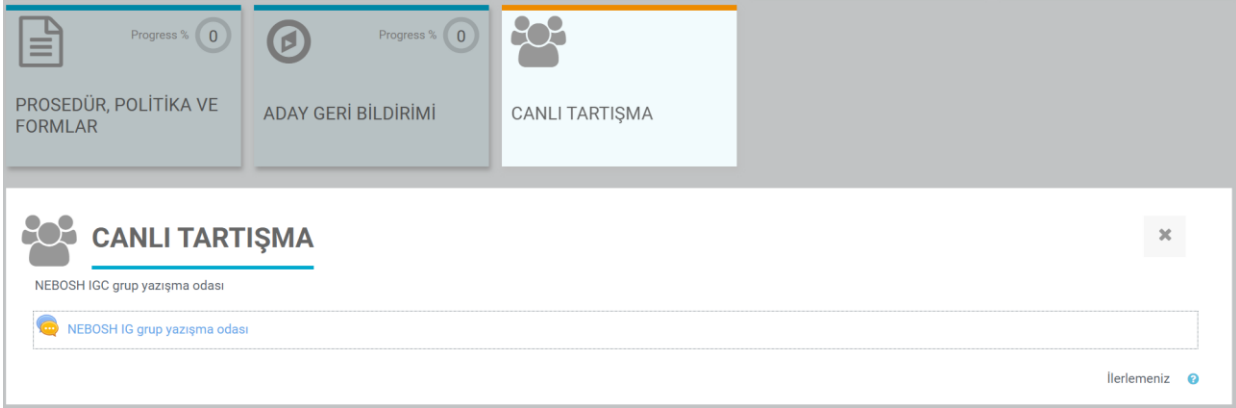

**Başarılar dileriz.**